#### **Account Creation**

**Uncommon** Change History. **Schools** 

- 1. Navigate to "teacher.desmos.com"
- 2. Select "Create an Account"

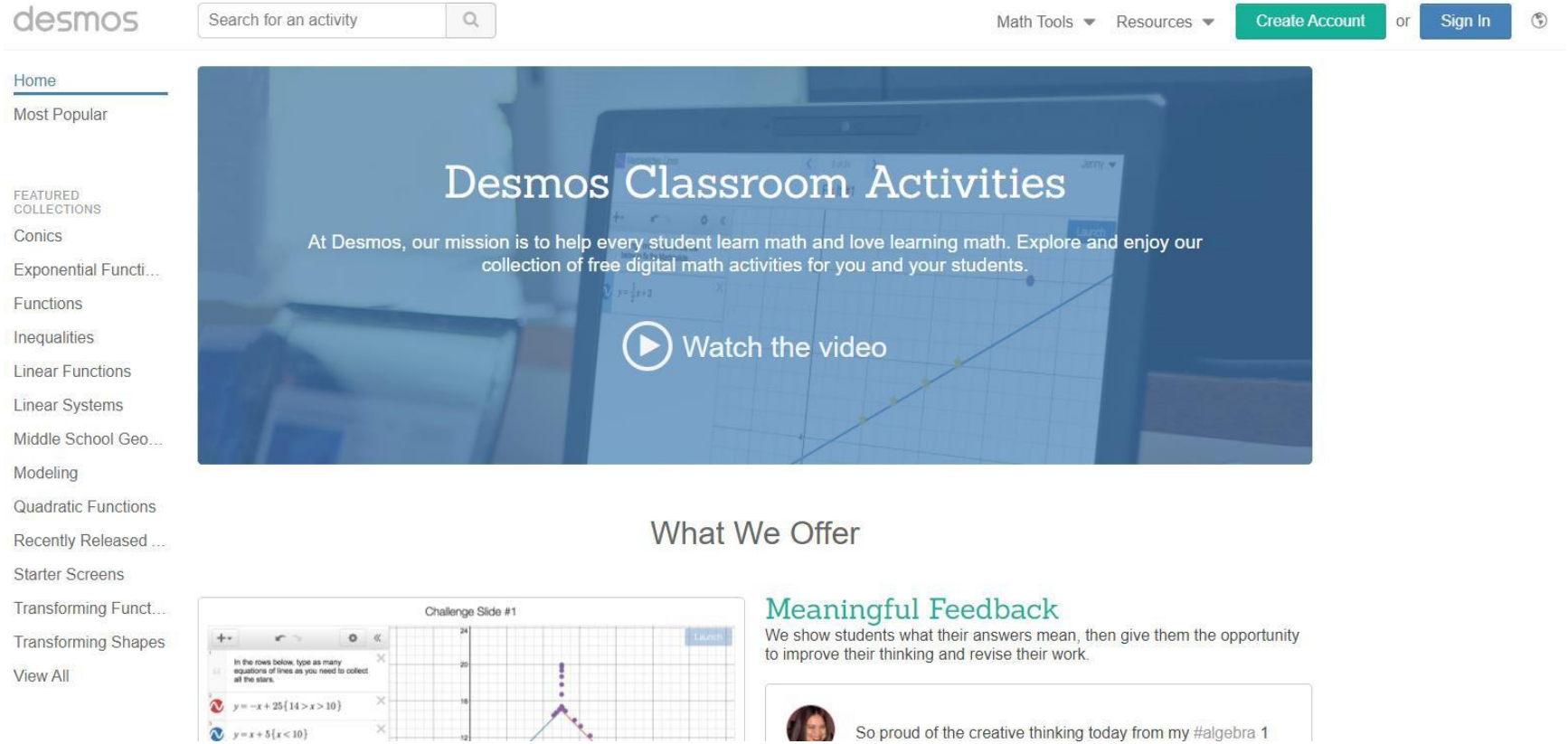

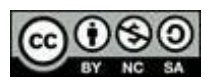

### **Creating your Desmos Class**

**Change History** 

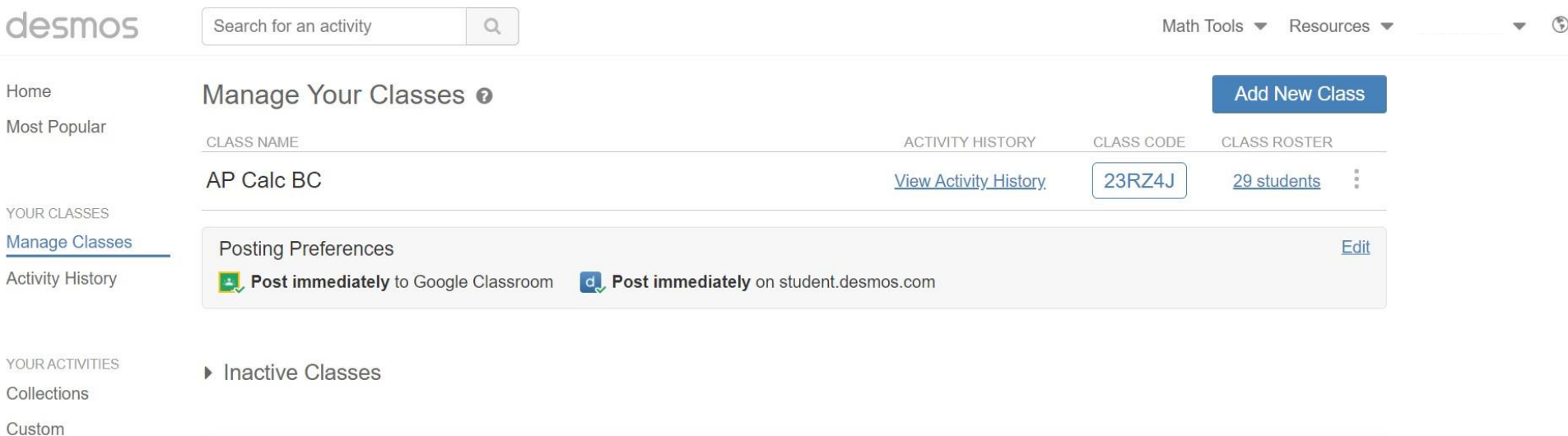

- 1. Select "Manage Classes"
- 2. Click "Add New Class"
- 3. Import from Google Classroom or Create Desmos Class
- 4. Edit Posting Preferences.
	- If importing from google classroom, select "**Do not post** toGoogle Classroom. You can still manually post the student link."
	- If creating a class in Desmos, select "**Do not post** on student.desmos.com. Students will not see assigned activities on student.desmos.com untilthey begin the activity from a student link."

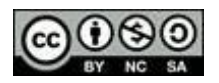

#### **Creating a Lesson:**

 $\circledast$ 

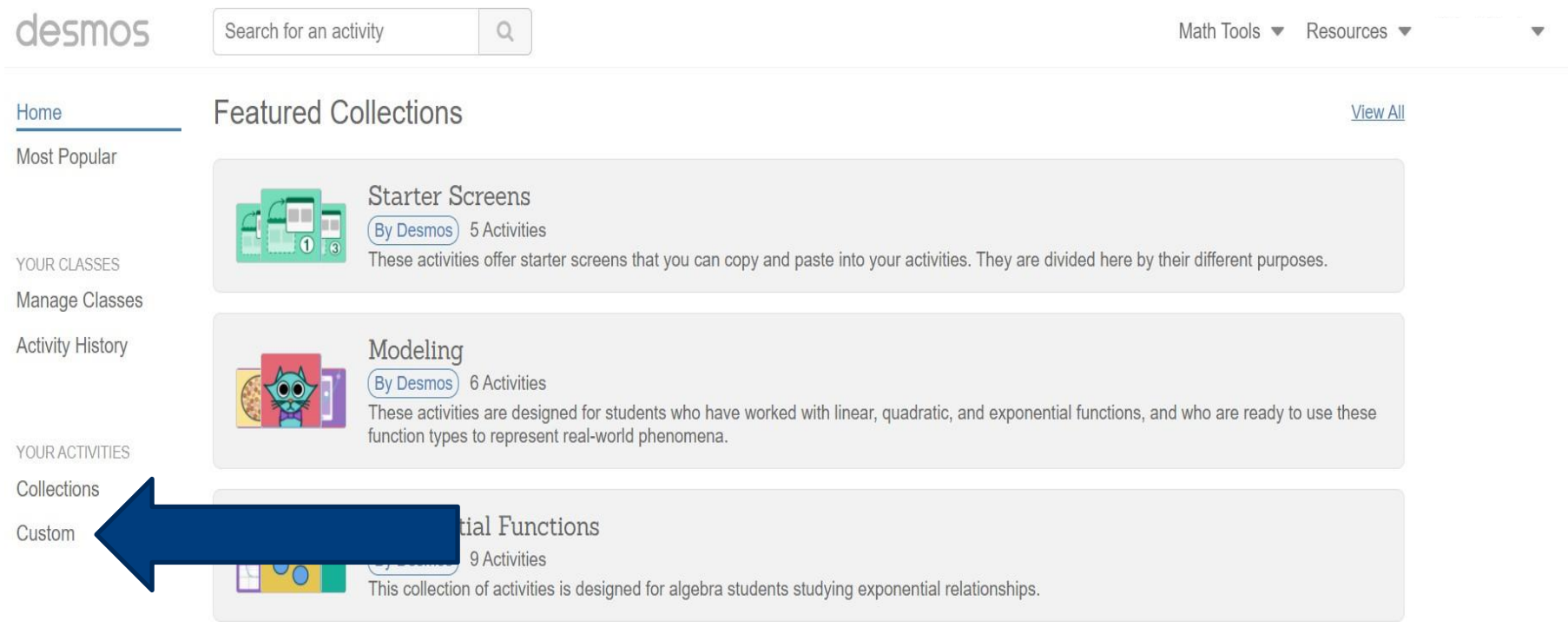

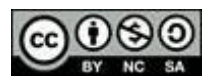

### **Creating a Lesson:**

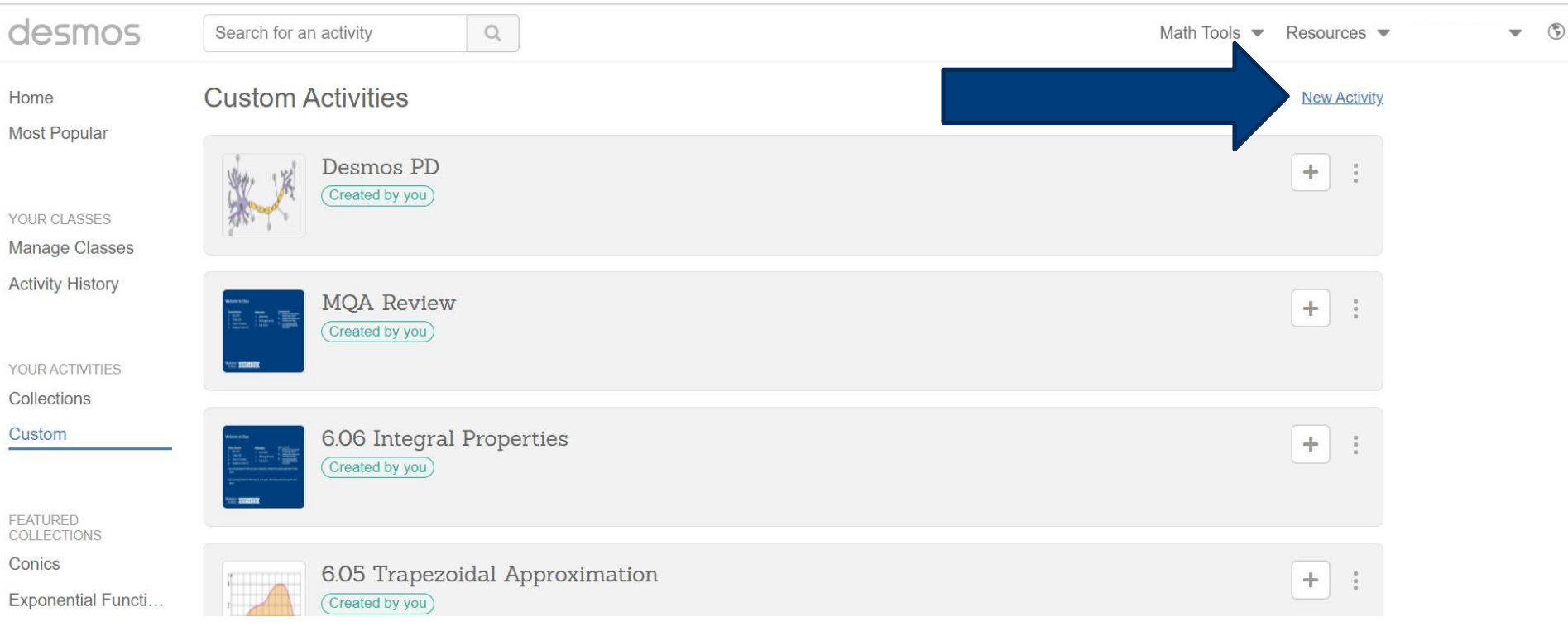

• Lesson is synonymous to "Activity" in Desmos

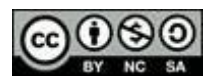

#### **Creating a Lesson:**

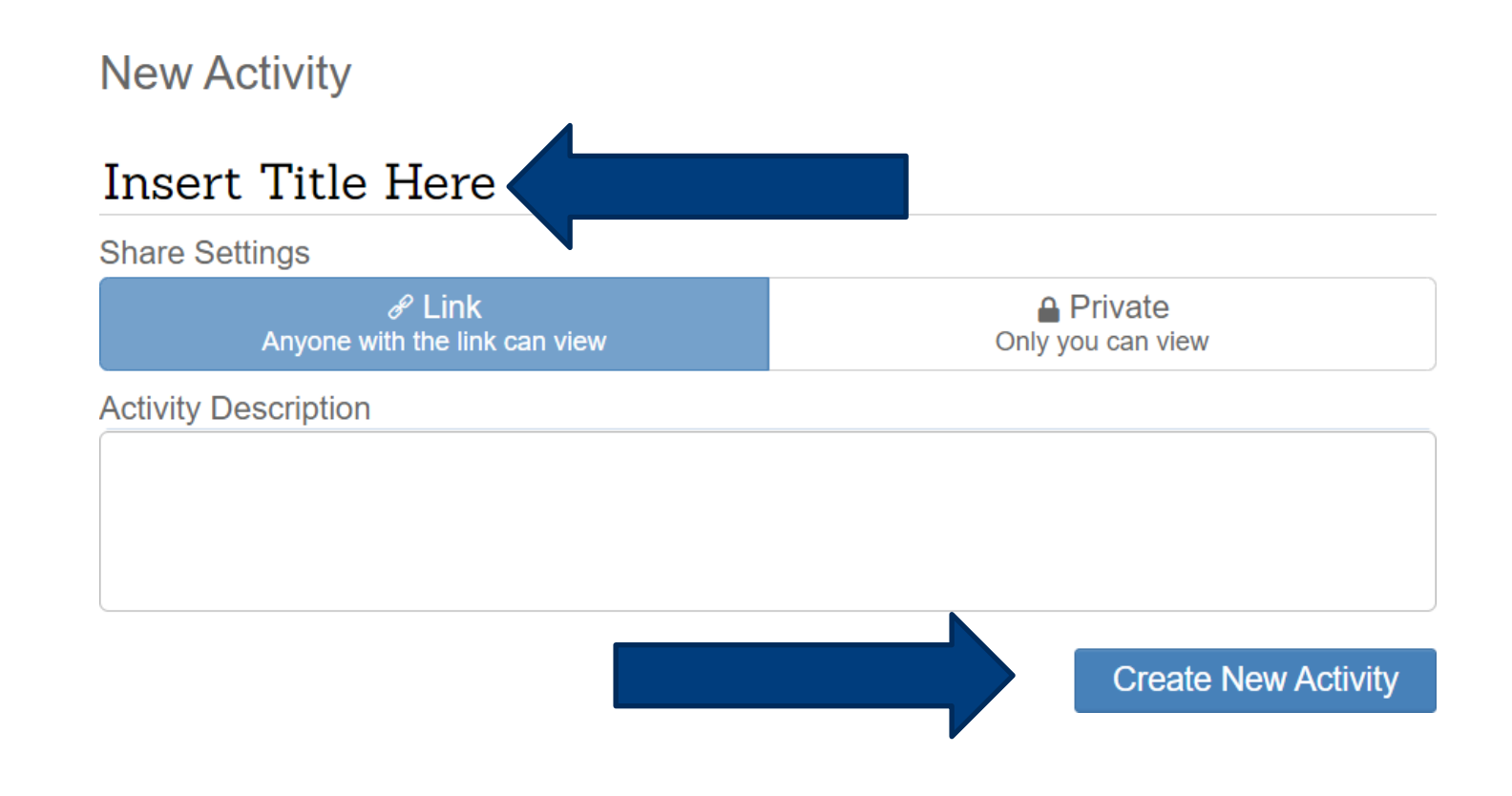

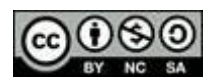

#### **Creating a Lesson: Activity Builder**

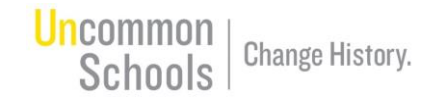

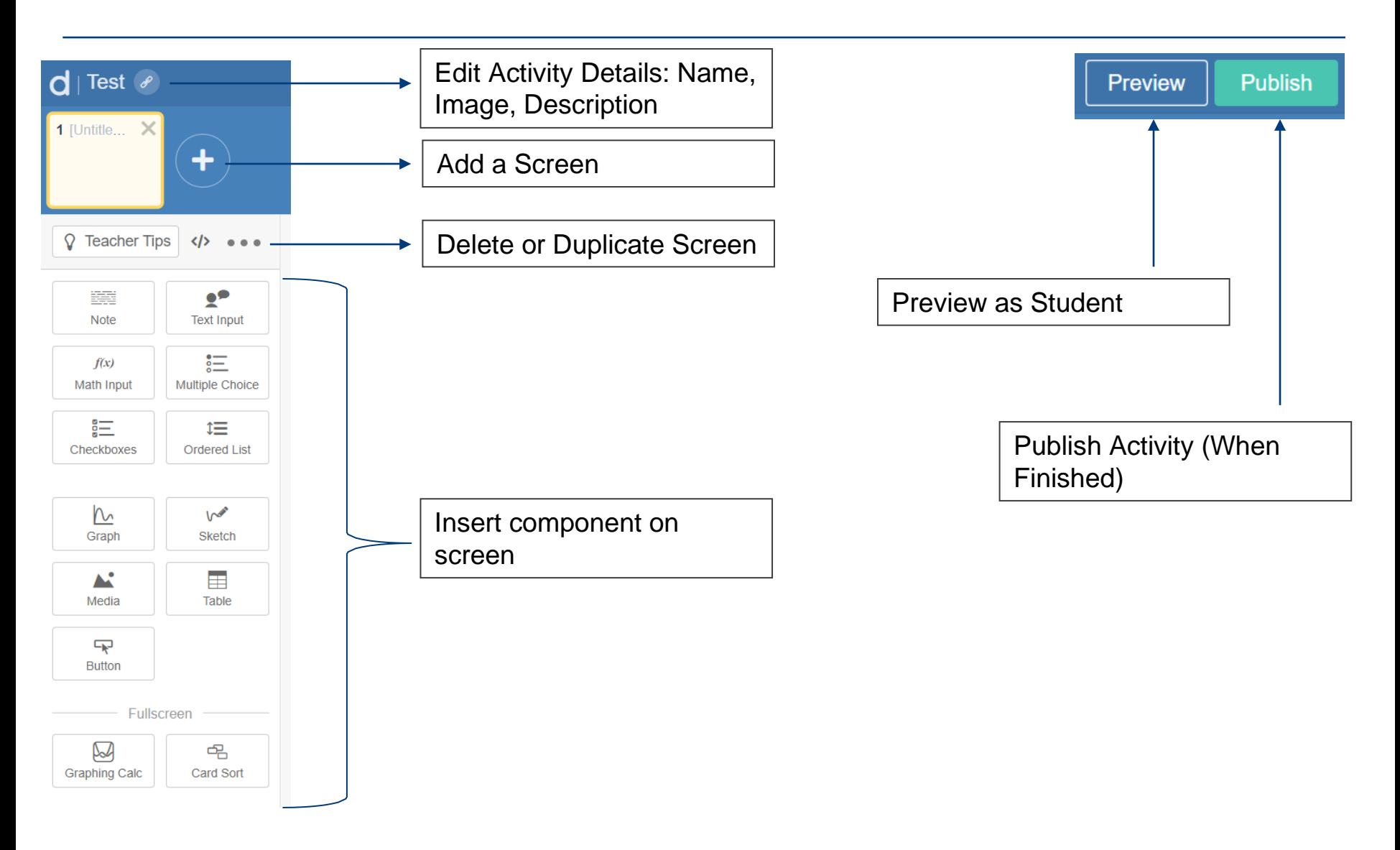

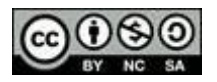

# **Assigning an Activity (Lesson)**

**Change History** 

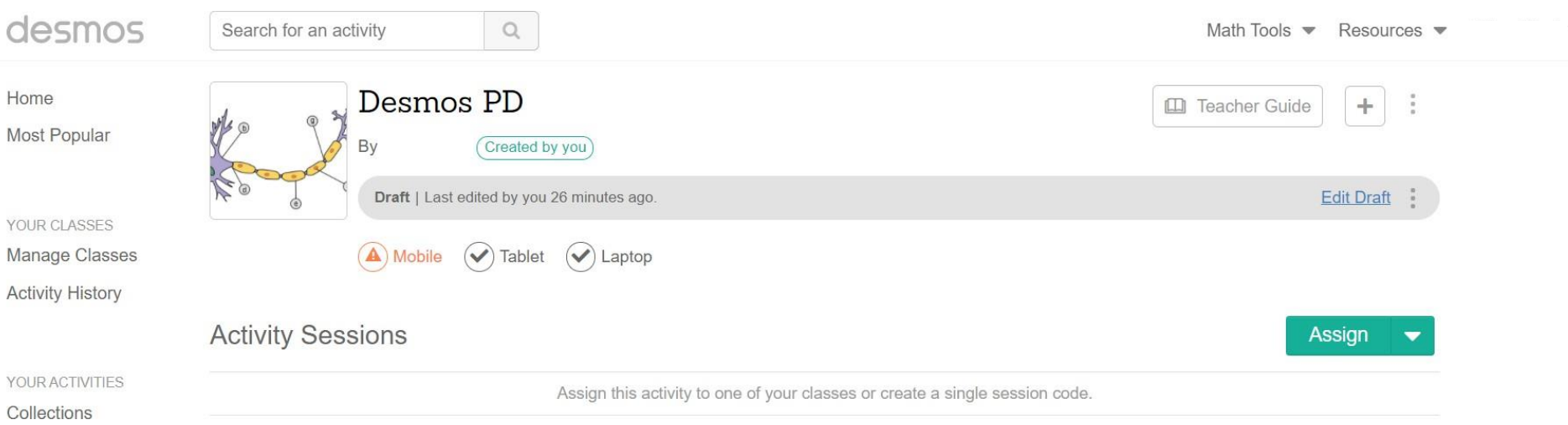

- Navigate to Your Activities > Custom
- Select the Lesson you want to assign
- If you have imported a class from GC or created a desmos class, click the arrow next to "assign" and select the class
- You can also create single session codes if you do not want to assign to the entire class.
- Once assigned, you can select "view dashboard" to open the session window and the desmos dashboard

*This work is licensed under a Creative Commons [Attribution-NonCommercial-ShareAlike 4.0 International License](https://creativecommons.org/licenses/by-nc-sa/4.0/legalcode)*

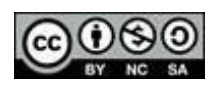

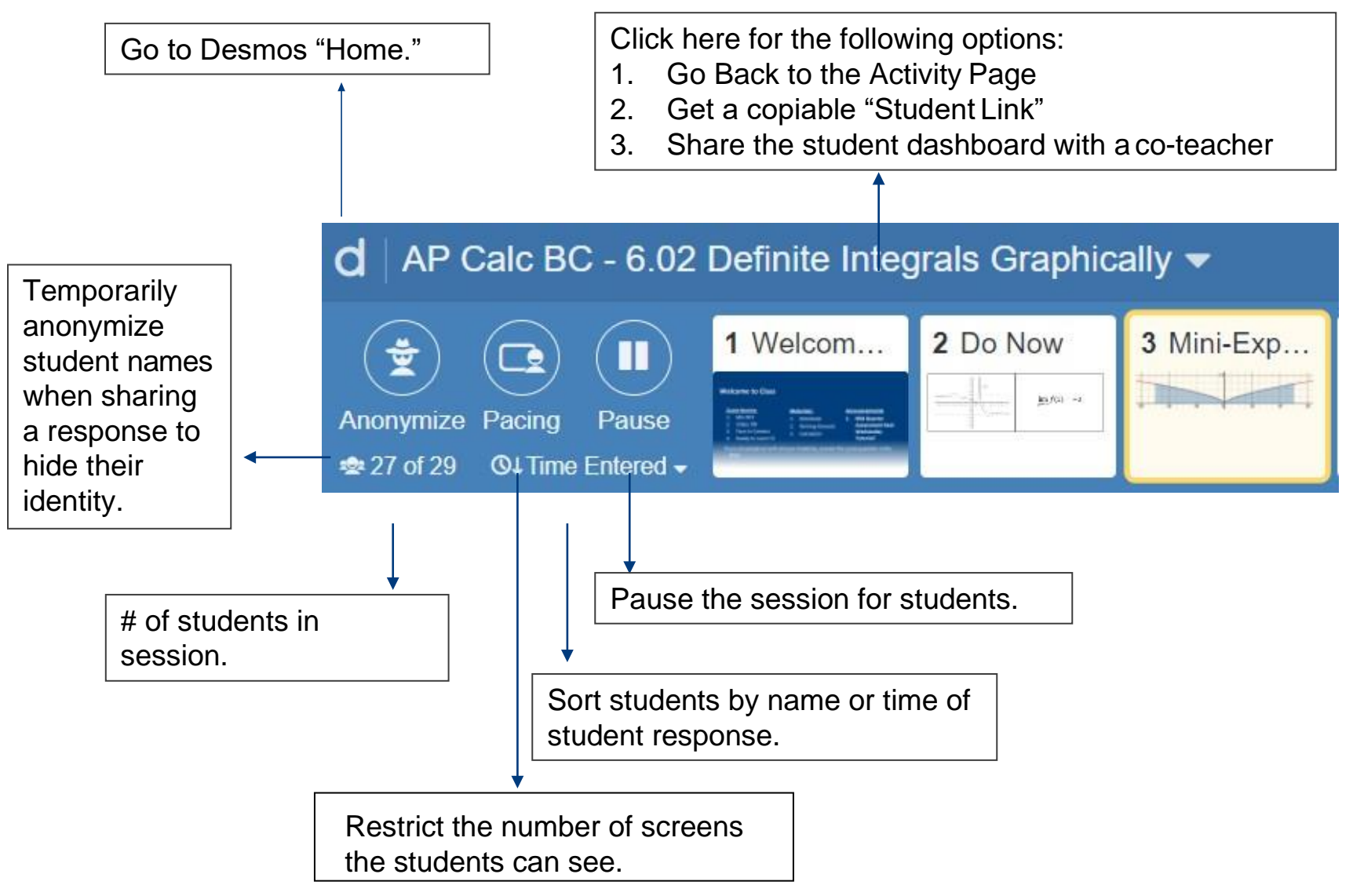

*This work is licensed under a Creative Commons [Attribution-NonCommercial-ShareAlike 4.0 International License](https://creativecommons.org/licenses/by-nc-sa/4.0/legalcode)*

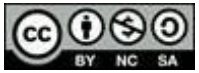

# **While Teaching: Summary View**

**Uncommon** Change History. **Schools** 

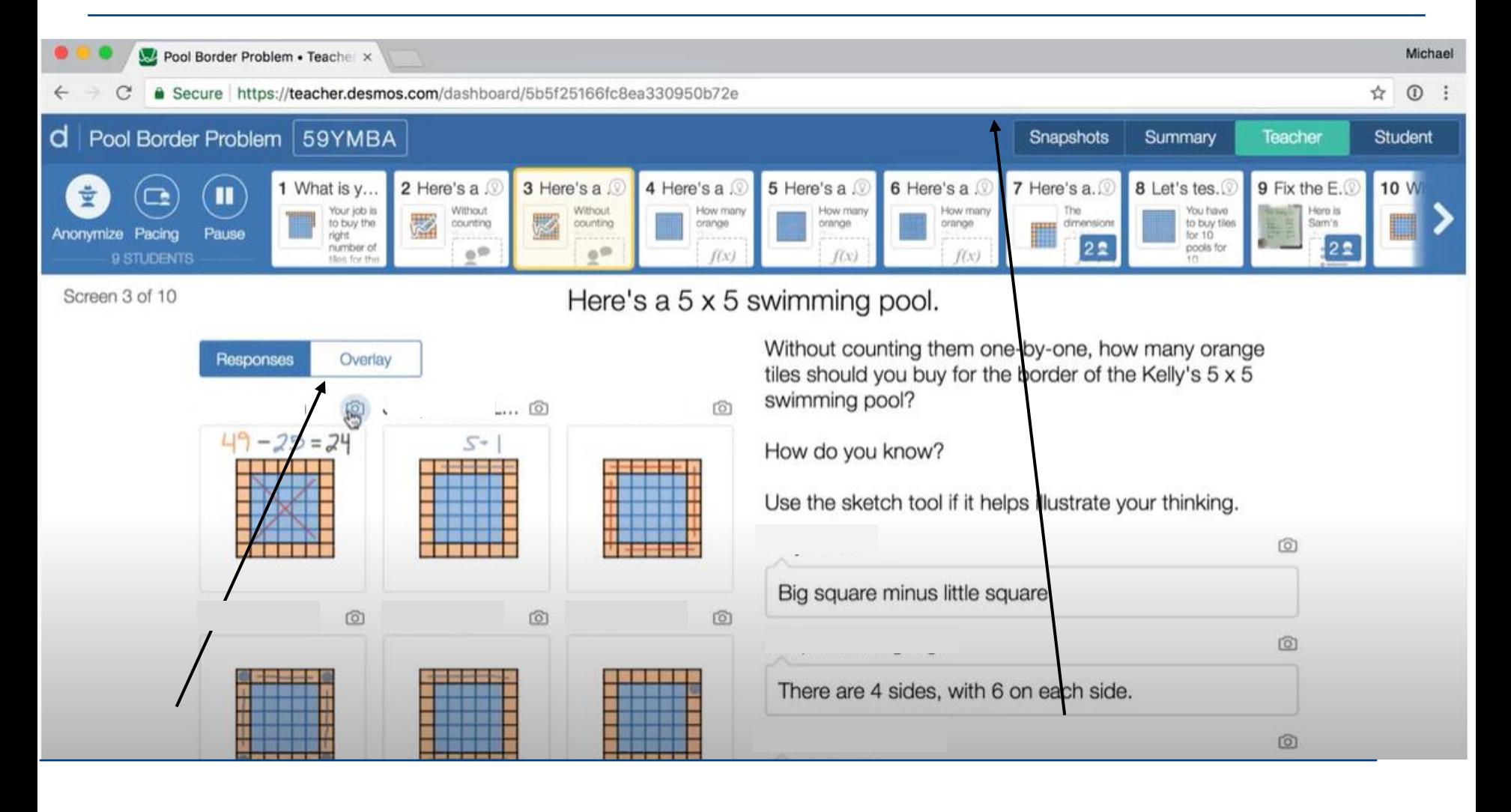

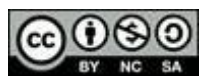

# **While Teaching: Summary View**

**Change History** Schools Second, toggle to "Snapshots" tab where you will see your

**Un**common

To show call student work, first click the camera icon under the "Teacher" view tab for the student work samples you want to show call (you can select multiple pieces!)

student work samples. Once there, you can organize/sequence student work samples for discussion. You can write a question above the samples such as, "which student do you agree with and why?" and click "present" to project to the class.

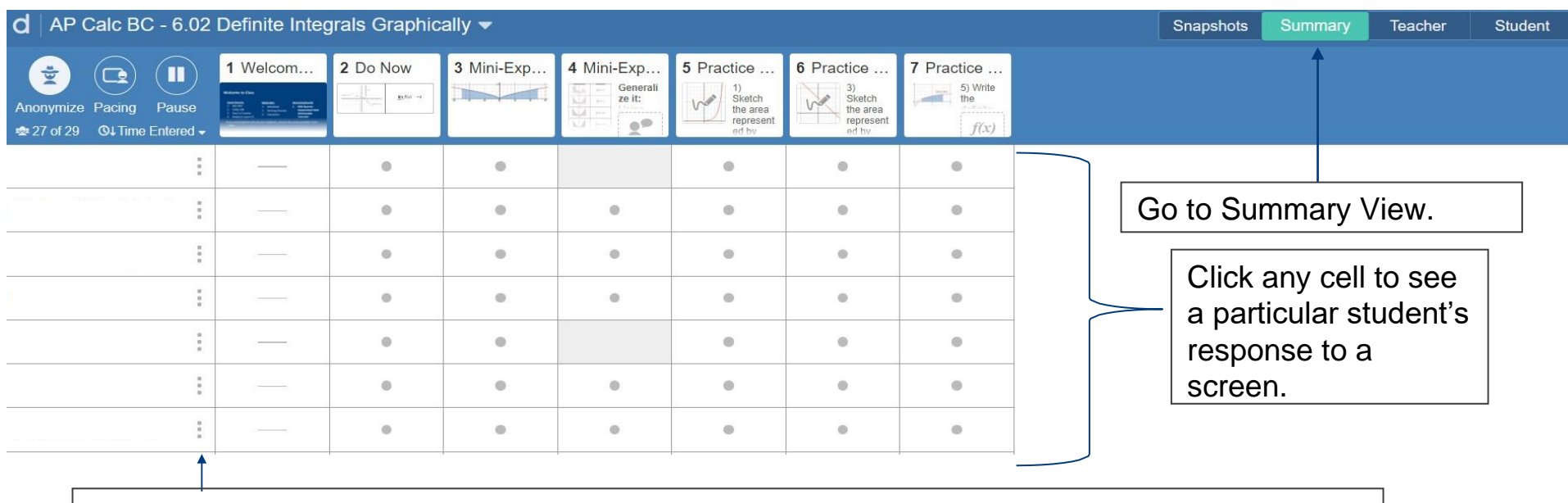

Click here to show real student name and email if "anonymize" is selected. You can also hide a student's row.

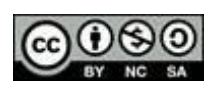

# **While Teaching: Summary View**

- Use Summary view to see a list of the students currently in the session.
- The shaded cell indicates that a student has not input any responses on the screen
- The dot indicates that students have input at least one response on the screen

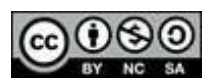

**Un**common

Schools

Change History.

# **While Teaching: Teacher View**

**Uncommon Change History.** Schools

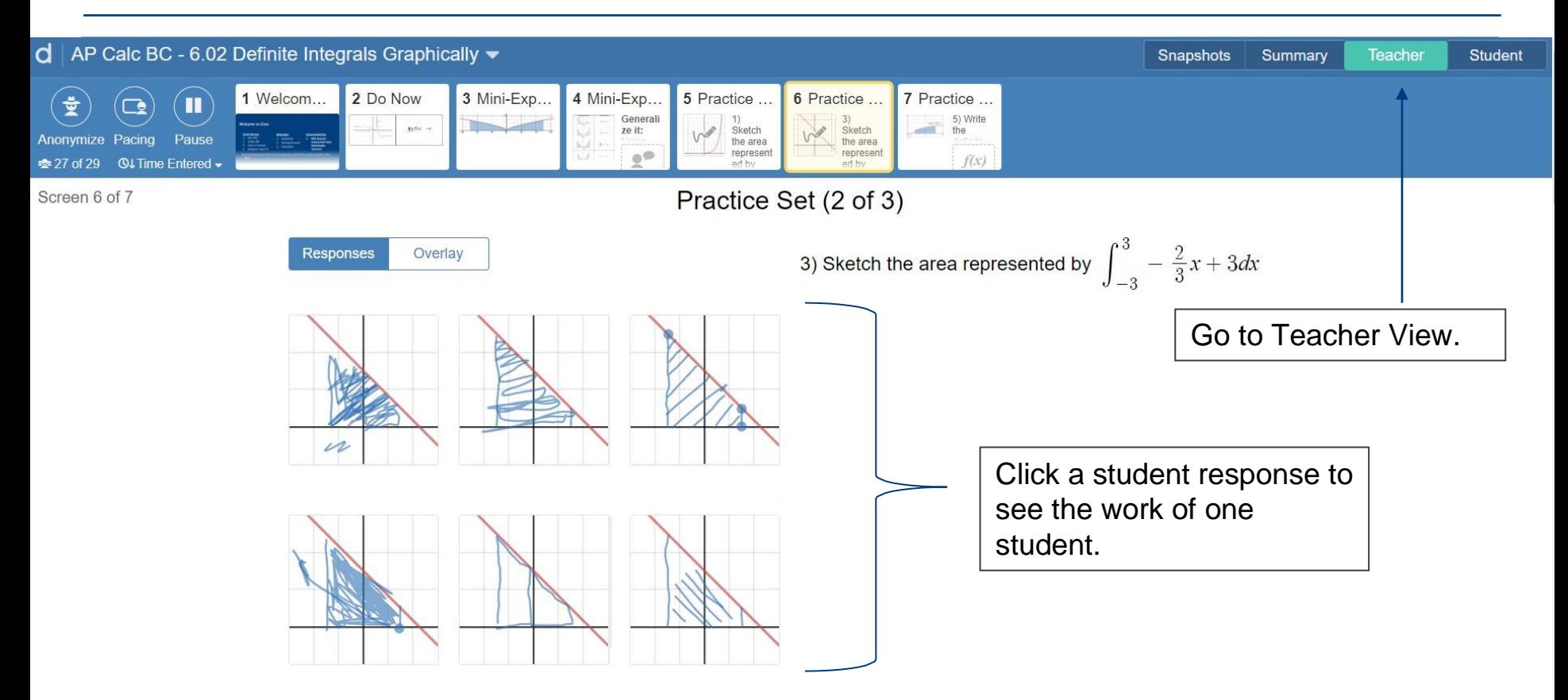

- Use Teacher View to see all student responses on one screen
- You can easily show-call one response by clicking on the student's work

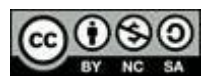

# **While Teaching: Student View**

**Uncommon** 

**Schools** 

Change History.

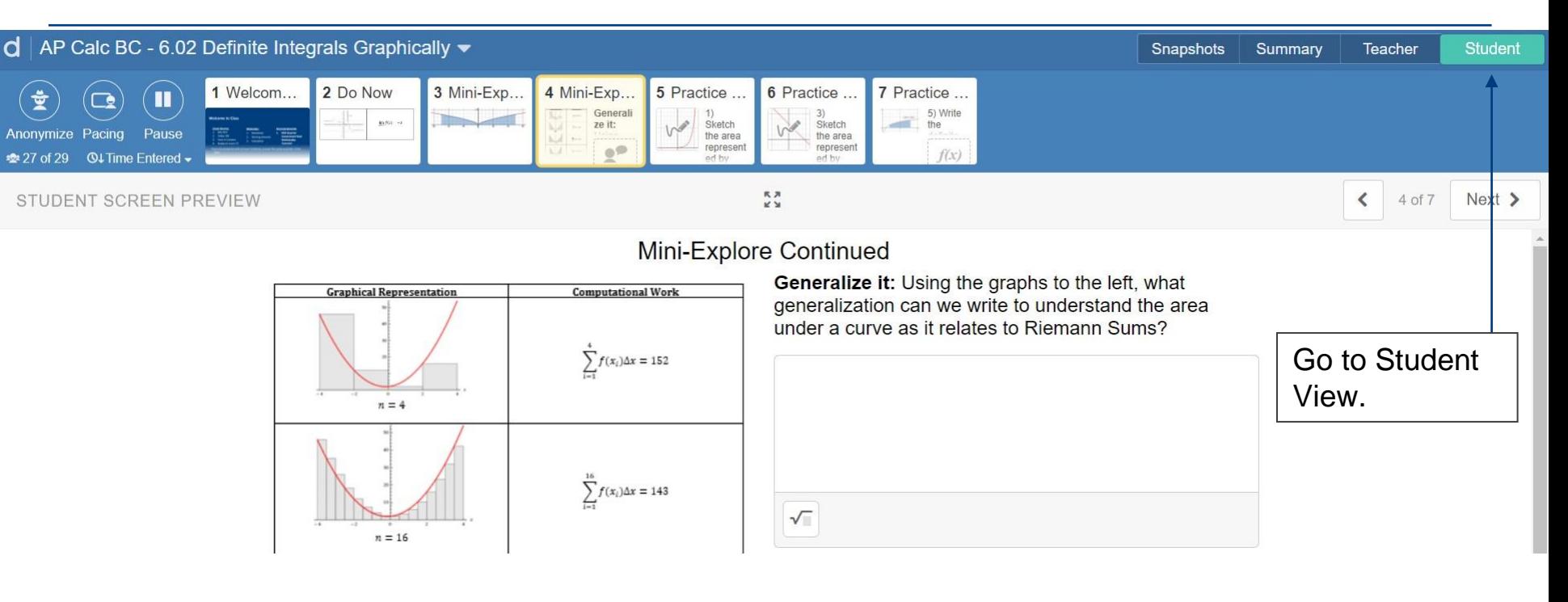

• Use student view to preview the screen as a student.

## **While Teaching: Pacing Lessons**

#### Uncommon Change History. Schools

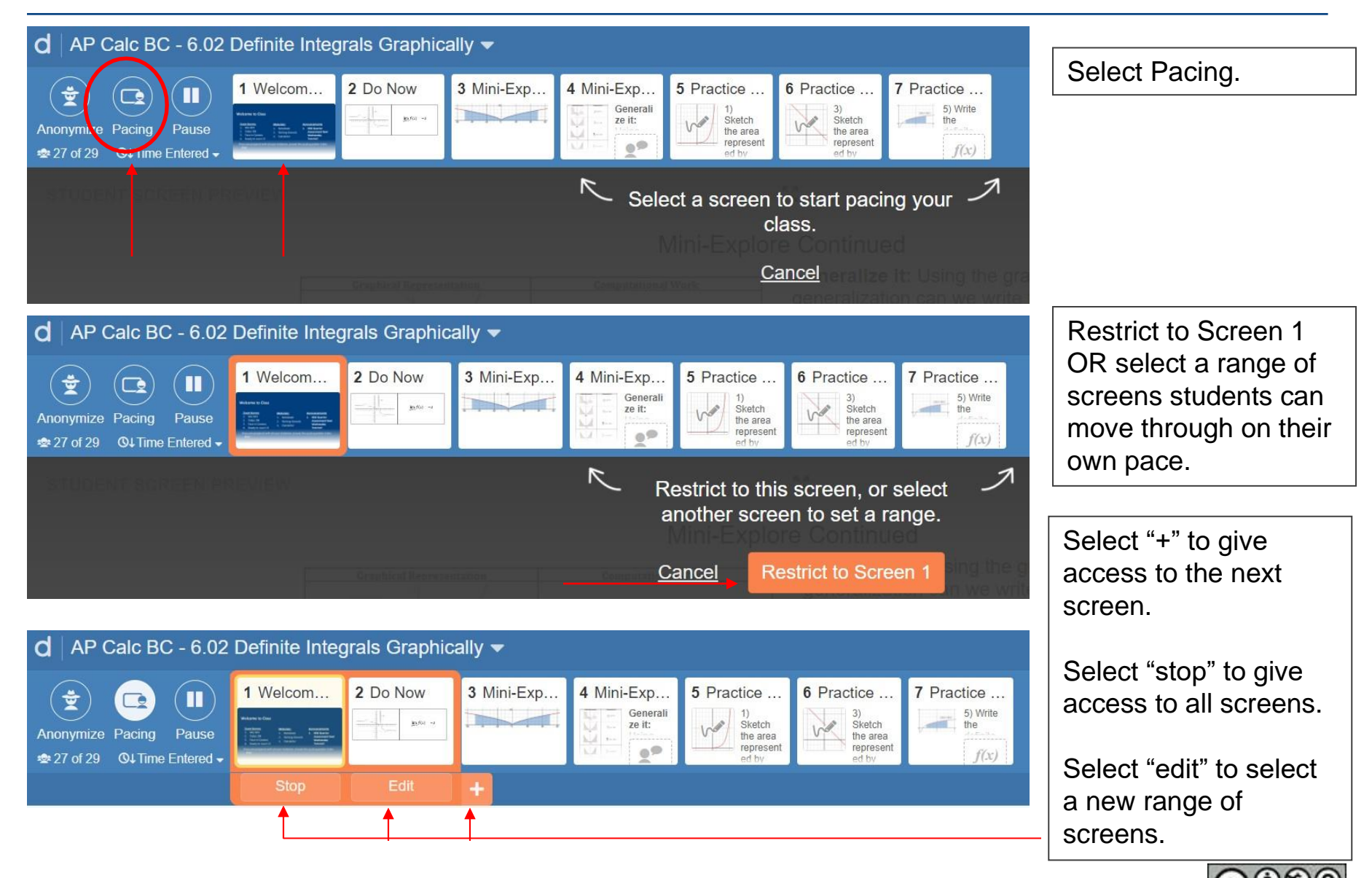

*This work is licensed under a Creative Commons [Attribution-NonCommercial-ShareAlike 4.0 International License](https://creativecommons.org/licenses/by-nc-sa/4.0/legalcode)*

# **While Teaching: Individual Feedback**

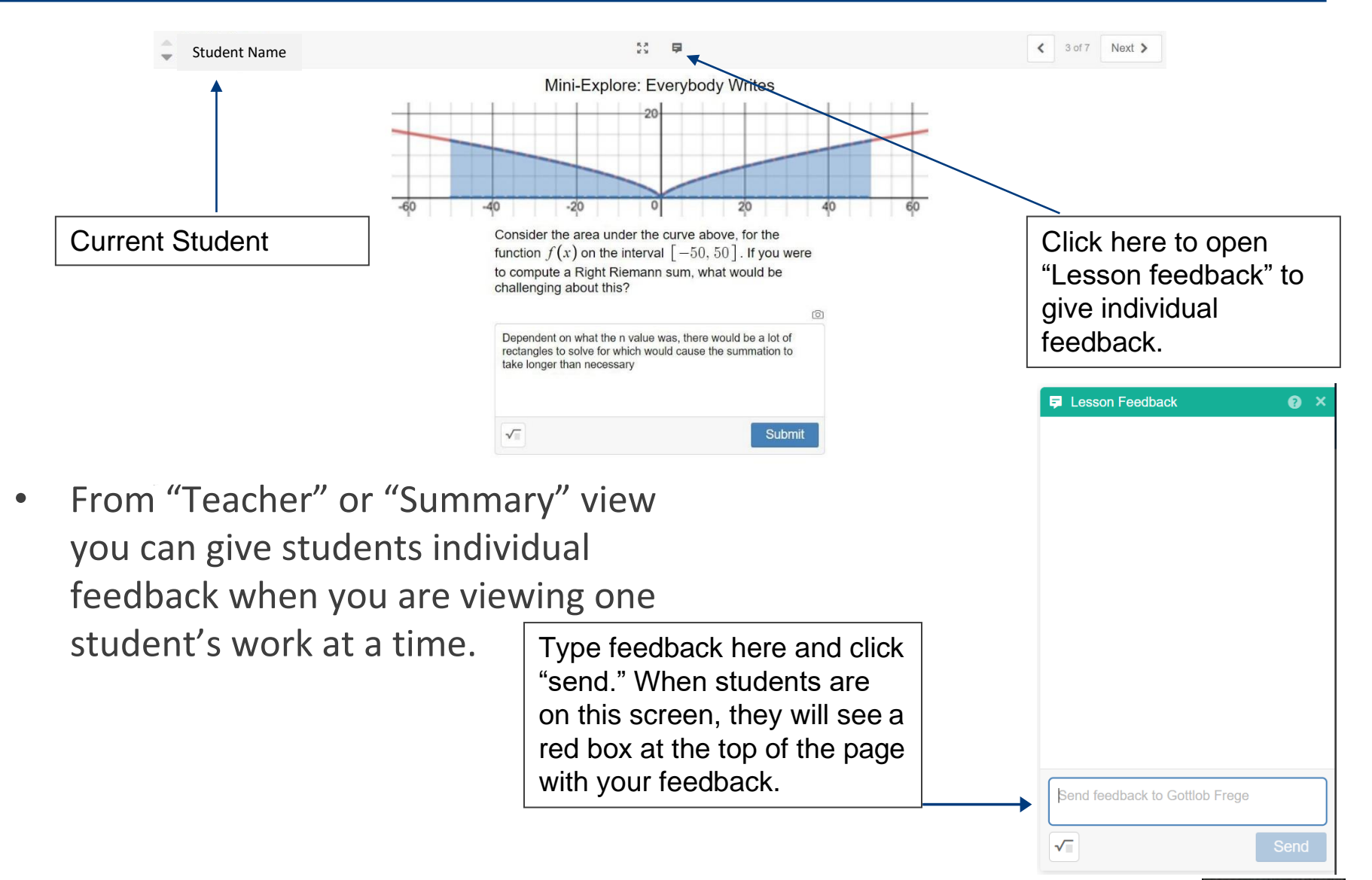

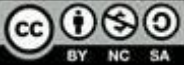